The Integrated Genome Browser is an easy-to-use, easy-to-install, highly customizable genome browser you can use to view and explore genomic data and annotations. IGB supports visualization of data from RNA-seq, ChIP-seq, and more, and can load all of the major file types (BAM, SAM, BED, VCF, WIG, GTF, etc.).

# Questions?

Visit the IGB user's guide for more information on IGB (https://wiki.transvar.org/display/igbman/Home), post questions to biostars.org with the IGB tag, or watch tutorials on the IGB YouTube page. To contact the IGB team: Ann Loraine - ann.loraine@uncc.edu or Nowlan Freese - nfreese@uncc.edu

## Downloading IGB

- 1. Go to http://bioviz.org, select Downloads and download the IGB installer.
- 2. Double-click the installer to install IGB. A shortcut will appear on your desktop.
- 3. Double-click on the desktop shortcut (IGB icon) to launch IGB.

### Selecting a genome

4. Click on the image (**shortcut**) of **A. thaliana** to load the most recent genome version.

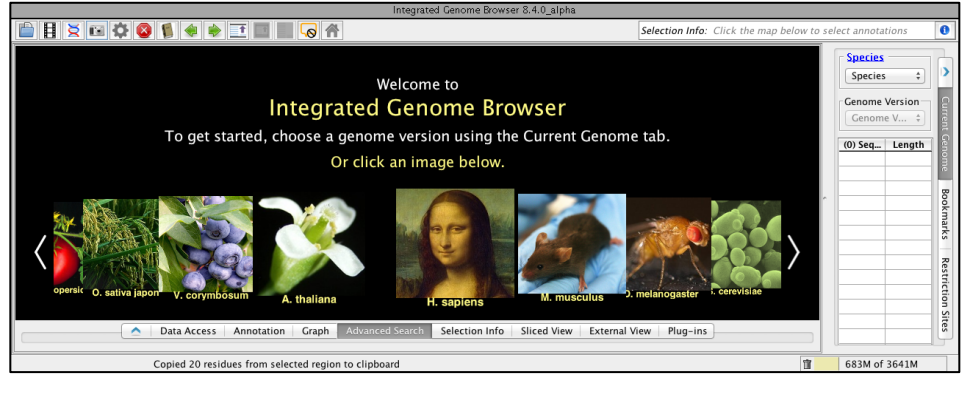

#### Navigating a genome

- 5. Use the **horizontal zoom** slider, or highlight an area of interest in the **Coordinates** track.
- 6. To zoom in on a gene model, double-click on the gene itself. range and horizontal zoom search box **BANYOIT OF HO**  $\overline{\bullet}$ Selection Info: AT2G22620 hr2: 9,577,546 - 9,624,842 C Load St  $\mathbf{R}$   $\mathbf{C}$ Arabido  $\sin th$   $\left| \frac{1}{2} \right|$ vertical **Genome Version** autoload threshold zoom TAIR10<br>mRNA(+) A thaliana lun...  $+$ **Hilling**  $(8)$  Seque... Length  $-1$  111 1 1 coordinate **BANK LEWINDOW** 9,580,000 9,590,00 9,620,000 track 23,459,830 18.585.056 chr5<br>chrC<br>chrM 26.975.502  $\frac{\lambda T 2622620}{\text{+HHHH}}$ - double-366,924 click to TAIR10<br>mRNA(-) zoom in vertical 9.607.790

#### Importing example data

zoom

- 7. In the **Data Access** tab, click on **Configure**, next to **Available Data**.
- 8. Click on **Add…**
- 9. In the **Name:** box, type in Demo.
- 10. For the **URL**, type in: http://igbquickload.org/aspb
- 11. Click **Submit**.

### Loading RNA-seq data

- 12. In the **search box** in the upper left, type in **ERD11** and hit Enter.
- 13. In the **Available Data** box, click the arrow next to Demo, then the arrow next to RNA-seq, then click the checkbox next to control reads.
- 14. Click on **Load Data** in the top right.
- 15. In the **Data Management Table**, select the **+/-** for TAIR10 mRNA.
- 16. Right-click on the TAIR10 mRNA track and click **Optimize Stack Height**.

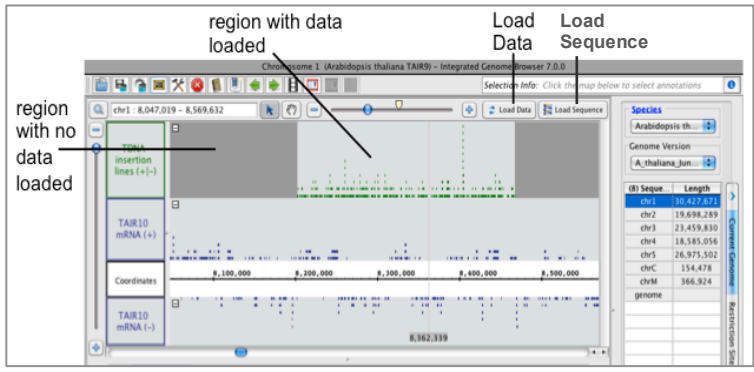

#### Loading sequence

17. Click on **Load Sequence** in the top right.

#### Creating coverage graph

18. Right-click on the control\_reads track, select **Track Operations** > **Depth Graph (All)**.

### Comparing coverage graphs

- 19. In the **Available Data** box, select the checkbox next to treated\_reads.
- 20. Click on **Load Data** in the top right.
- 21. Right-click on the treated\_reads track, select **Track Operations** > **Depth Graph (All)**.
- 22. Click on the treated\_reads depth graph, and change the **Foreground** to red in the **Graph** tab.
- 23. Shift click and select the treated depth graph, and then the control depth graph.
- 24. In the **Graph** tab, adjust the **Y Axis Scale** slider all the way to the right.

#### Saving an image

- 25. In the **Data Management Table**, click the eye icon for the control\_reads and treated\_reads.
- 26. Click on **View** > **Hide Visual Tools**.
- 27. Click on the camera icon.
- 28. Select png, and a resolution of 300.
- 29. Select **Main View (with labels)**.
- 30. Click **Save As…** to select the destination, name the file and save.
- 31. Click on **View** > **Show All Visual Tools** to turn the visual tools back on.

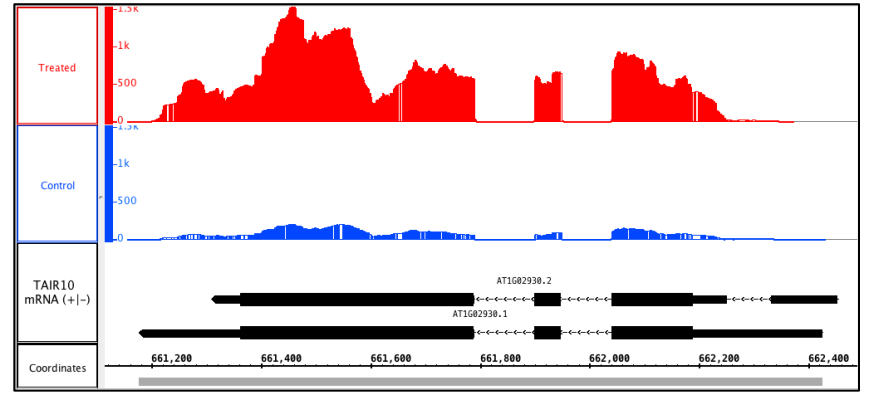

### Removing data

32. In the **Data Access** tab, within the **Data Management Table**, click on the red X to remove all tracks except for the TAIR10 mRNA.

## Loading ChIP-seq data

- 33. In the **Available Data** box, click the arrow next to ChIP-seq, then click the checkbox next to ChIP\_coverage.
- 34. In the **search box** in the upper left, type in **chr1:6,322,560-6,431,706** and hit Enter.
- 35. Click **Load Data**.

### Thresholding data

- 36. Select the ChIP\_coverage track, and then click on the **Graph** tab.
- 37. Click **Thresholding…**
- 38. Turn on **Visibility**.
- 39. Change **By Percentile** to 95.

### Viewing ChIP-seq peaks

- 40. In the **search box** in the upper left, enter **AT1G18570.1** and hit Enter.
- 41. Right-click on the RefGene track and click **Optimize Stack Height**.
- 42. Zoom out just enough to see the predicted peak at the 5' end of the gene.
- 43. In the **Graph** tab, change the Y Axis scale so the peaks fill the track.

### Saving an image

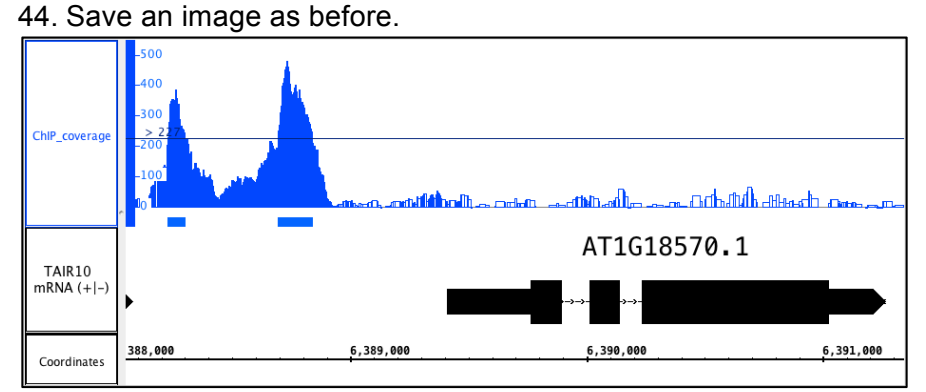

## Creating Bookmarks

- 45. Click on the **Bookmarks** tab on the right.
- 46. Click on **Bookmark icon** to add a new bookmark.
- 47. Enter a name and any comments for the bookmark.

## Searching for motifs

- 48. Click on the **Advanced Search** tab.
- 49. In the dropdown menu next to **Search**, select **Residues**.
- 50. Search for the motif: CTTTG[GT]AC

## Searching for CRISPR-cas sites

- 51. Double-click on the second exon of AT1G18570.15.
- 52. In the **Advanced Search** tab, search for: .GG (make sure to include the period before GG)
- 53. Select a .GG site, and highlight the 20bp upstream of the site in the coordinates sequence.
- 54. Right-click on the sequence and select **BLASTX nr protein database** to check for potential offtarget effects.

### Removing data

1. In the **Data Access** tab, within the **Data Management Table**, click on the red X to remove all tracks except for the TAIR10 mRNA.

### Loading WGB-seq data

- 1. Zoom out so that all of chromosome 1 is visible.
- 2. In the **Available Data** box, click the arrow next to WGB-seq, then click the checkbox next to WGB coverage.
- 3. Click on **Load Data** in the top right.

#### Thresholding data

- 4. In the **search box** in the upper left, type in **AT1G58602** and hit Enter.
- 5. Select the WGB\_coverage track.
- 6. Under the **Graph** tab, click on **Thresholding**.
- 7. Turn on **Visibility**.
- 8. Change **By Value** to 70, **Max Gap** to 0, and **Min Run** to 0.

### Viewing WGB-seq reads

- 9. In the **Data Access** tab, within the **Available Data** box, click the checkbox next to WGB\_reads.
- 10. Click on **Load Data** and **Load Sequence** in the upper right.
- 11. In the **search box** in the upper left, enter **chr1:21,752,728-21,752,874** and hit Enter.

### Saving an image

12. Save an image as before.

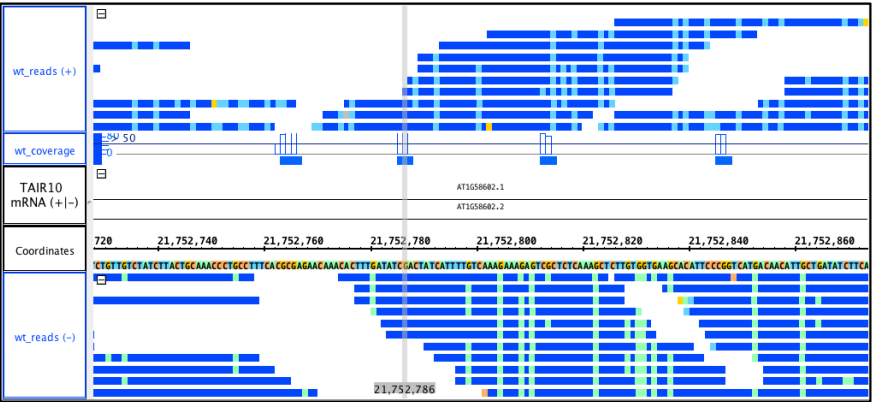